#### **SOMMARIO**

**In prova** 3 prodotti scelti da CHIP 94

**Configurazione e ottimizzazione di una Wlan** Senza fili e senza arrabbiature 98

#### **Telefono cellulare • Siemens SL55**

## Un "piccolo" lusso

**Grazie alle sue dimensioni ridottissime e a una linea accattivante che non lascia indifferenti, il nuovo Siemens SL55 è certamente un telefonino di nuova generazione destinato al successo sul mercato.** *Di Damiano Zanni*

■ Sul modello SL55 Siemens rilancia l'idea già proposta sul Nokia 7650, uno dei primi telefonini Gsm equipaggiati con fotocamera digitale: l'SL55 adotta, analogamente al popolare Nokia, uno chassis composto da due elementi scorrevoli. Per occupare il minor spazio possibile la tastiera, quando non è in uso, scivola dietro il display.

Il meccanismo di scorrimento, denominato ProSlider, rende l'operazione di apertura naturale anche con una sola mano, spingendo con il pollice verso l'alto la parte superiore: il rovescio della medaglia sta nel fatto che il pollice in questo caso deve inevitabilmente appoggiarsi allo schermo, lasciando ditate poco piacevoli. Le ridotte dimensioni della tastiera non risultano particolarmente problematiche, mentre la risposta tattile non è ottimale, per via di un'eccessiva resistenza alla pressione. Molto accattivante è invece la retroilluminazione dei tasti che esalta il design sfaccettato.

Il nuovo nato della casa di Monaco di Baviera ha un design inconfondibile e presenta dimensioni da record, pari a 81,6 x 44,5 x 22 mm, e il peso di soli 79 grammi rende il telefonino confortevole e piacevole da maneggiare date le smussature dei bordi.

#### **Schermo a 4.096 colori**

Lo schermo Lcd Tft è a sette righe, a 4.096 colori e presenta una risoluzione di 101 x 80 pixel. Non è grande, ma comunque giochi, screensaver, foto e animazioni possono essere visualizzati con una profondità di colori soddisfacente e un buon livello di dettaglio.

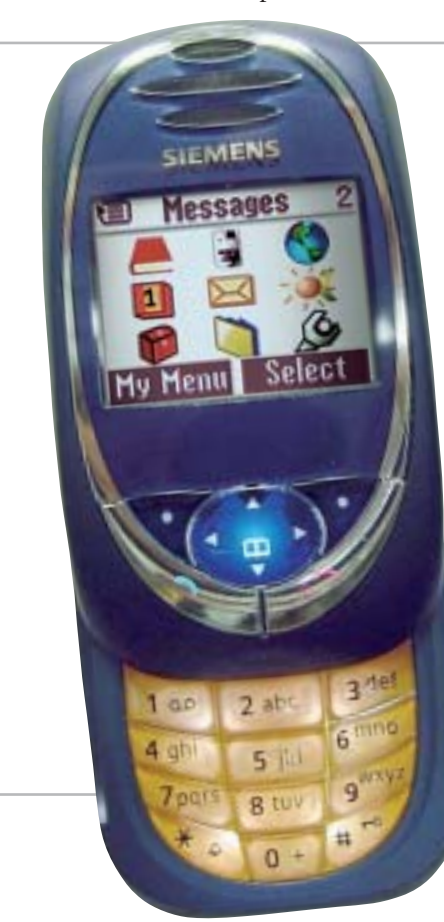

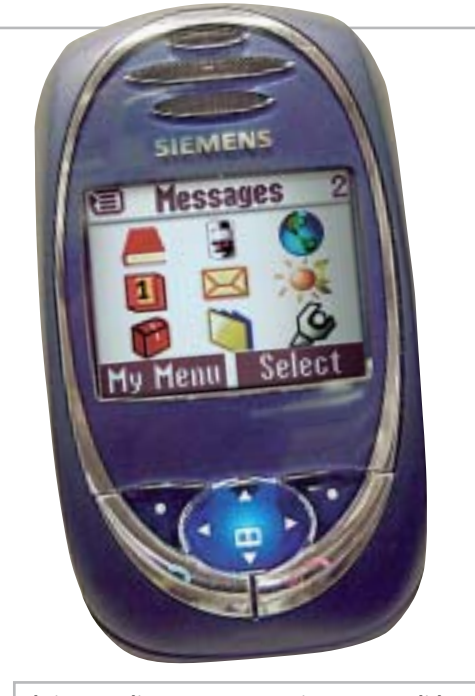

**Il sistema di apertura a scorrimento ProSlider mantiene le dimensioni del Siemens SL55 estremamente ridotte**

**92** CHIP | AGOSTO 2003

**internet & networking**

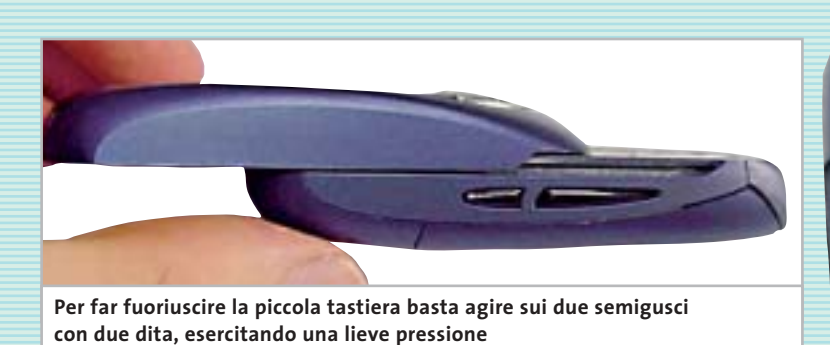

La tecnologia Java (J2ME) permette di scaricare altri giochi oltre ai due preinstallati, *Rayman Golf* e *Mobile Tennis*, oltre naturalmente a nuove suonerie polifoniche, loghi e piccoli applicativi. Un problema riscontrato è il tempo rilevato, di svariati secondi, necessario per l'effettiva esecuzione dell'applicativo o gioco Java selezionato.

I fanatici delle suonerie troveranno nell'SL55 pane per i loro denti: le melodie sono polifoniche e sono supportati sia il formato Mmf sia il Midi e, in quest'ultimo caso, al di là dei suoni proposti di serie si può attingere a un elenco di brani interminabile. L'accessibilità al ricco menù iconografico è garantita anche a telefonino chiuso, grazie al mini joystick a quattro direzioni collocato immediatamente sotto lo schermo e ai due tasti soft-key ai suoi lati, necessari anche per le tipiche funzioni d'inizio e fine chiamata.

#### **Menù intuitivo**

Le nove icone principali conducono ad altrettante sottovoci di menù: rubrica indirizzi, liste (delle chiamate), extra/giochi, organizer, messaggi, contesti (modalità suoni), extra, flex-memory (nomi dei file e relativa modalità di condivisione della memoria), impostazioni. Tra i gadget software presenti negli extra sono inclusi anche un piccolo applicativo per gestire la lista della spesa e un calendario buddista.

L'SL55 è un cellulare triband 900/1.800/ 1.900 MHz Gsm/Gprs (di classe 8 o 10) il che significa che lo si può usare praticamente ovunque; purtroppo non è Bluetooth, per cui è preclusa, per esempio, la possibilità di utilizzarlo in abbinamento ai recenti auricolari senza filo.

La qualità audio è ottima sia in ricezione che in trasmissione e, nonostante le piccole dimensioni del telefono e della relativa antenna incorporata, non si sono

riscontrati problemi di perdita di segnale. Solo attivando il vivavoce si avvertono i limiti del piccolo speaker, che raggiunge un'emissione sonora modesta, al limite della comprensione.

Le possibilità dell'SL55 possono essere estese innestando sulla parte inferiore del telefonino la fotocamera digitale QuickPic, l'unica della categoria con flash incorporato, che permette di scattare foto e inviarle via e-Mail o Mms. Le risoluzioni supportate sono di 160 x 120 o 640 x 480 pixel, quest'ultima, in formato Vga, ideale per il trasferimento su pc.

#### **Gestione posta elettronica**

Il neonato gioiello di Siemens include un client e-Mail (Pop3/Smtp) e può essere sincronizzato con pc e palmari: operazione effettuabile via porta a infrarossi IrDa, tramite cavo Usb, oppure con il kit seriale opzionale Syncstation DSC-500.

Sul fronte della messaggistica l'editor Sms è abbastanza tipico e supporta l'input predittivo T9, ormai standard ampiamente riconosciuto dal mercato come ottimale. I più accaniti digitatori di Sms non mancheranno di rilevare una certa lentezza di risposta del T9, ma forse si tratta di un problema che verrà risolto con le nuove versioni del software.

La messaggistica Mms permette di includere una sequenza di slide in ogni messaggio, ognuna contenente immagini, suoni e testo. Rispetto alla maggior parte dei modelli concorrenti si apprezza la possibilità di specificare la durata di ciascuna

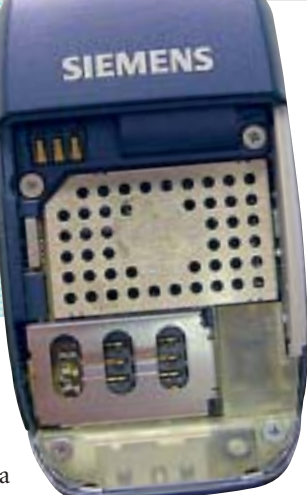

**Il vano batteria e porta-Sim card: rimuovere la scheda è un'operazione un po' macchinosa**

slide, proprio come si fa con i programmi di presentazione su pc. La capiente rubrica è in grado di me-

morizzare fino a 14 campi alfanumerici per ciascuno dei 250 contatti del telefono, quanto basta per archiviare un buon numero d'informazioni per singolo contatto.

L'alimentazione è assicurata da una batteria ai polimeri di Litio da 540 mAh, che consente un massimo di 3,5 ore di conversazione e 200 ore di stand-by: valori ormai non elevati se confrontati con gli attuali standard di mercato, ma d'altra parte l'estrema miniaturizzazione comporta degli inevitabili sacrifici.

Il Siemens SL55 è disponibile in due colorazioni: rosso rubino e titanio.

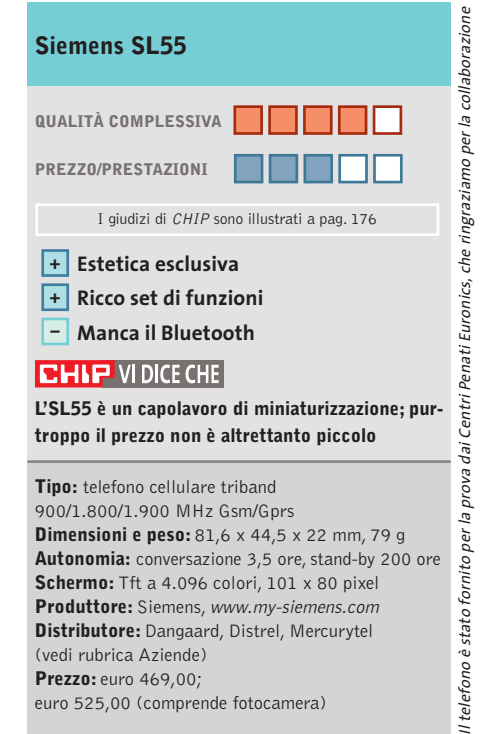

## **Computer palmare • Palm Zire 71 Il Palm con la fotocamera**

**Esteticamente accattivante e tecnicamente molto duttile: queste le caratteristiche dello Zire 71, il nuovo handheld di Palm**

■ La prima versione dello Zire è stata un successo commerciale per l'azienda ma una delusione per buona parte degli appassionati degli handheld Palm: dotato di uno schermo monocromatico e indirizzato a un'utenza di fascia bassa, lo Zire "prima maniera" è stato per molti il primo palmare in assoluto. Ma a coloro che hanno in tasca un m130 o un m515, modelli storici di Palm, lo Zire è sembrato poco più che un giocattolo. Una delusione ampiamente superata con il nuovo modello dello Zire,il 71,un concentrato di funzionalità e di design.

Fotocamera a colori, schermo Tft transriflettivo da 320 x 320 pixel per 65.000 colori di ottima qualità, player audio con supporto per il formato Mp3 e funzionalità di riproduzione video: sono questi alcuni dei principali dati tecnici di questo nuovo palmare con il quale Palm cerca di rosicchiare mercato ai Sony Cliè di fascia media.

#### **La dotazione hardware**

Il processore all'interno dello Zire 71 è un Texas Instrument OMAP310 a 144 MHz, che sfrutta i 16 Mb di memoria Ram installata. Per la riproduzione audio è presente sia uno speaker posizionato sul retro del palmare sia il jack stereo posto nella parte superiore: a

questo connettore è possibile collegare una cuffia (non inclusa) o casse esterne. Presenti anche l'immancabile porta IrDa per la connessione a raggi infrarossi e lo slot per la memory card, purtroppo non in bundle con il dispositivo. Un piccolo limite: le funzionalità di riproduzione di filmati video e il lettore Mp3, infatti, richiedono che sia presente una scheda di memoria per il trasferimento dei dati dal pc. La prima impressione che si ha impugnando lo Zire 71 è quella di un palmare solido e maneggevole, oltre che accattivante esteticamente: sul fron-

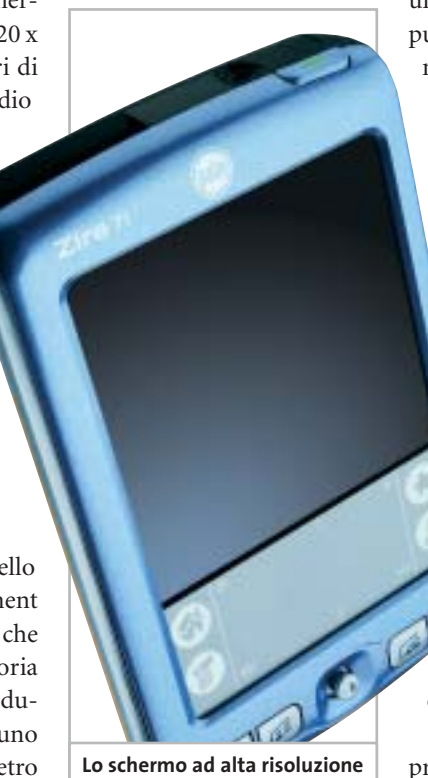

**è uno dei punti di forza del nuovo Palm Zire 71**

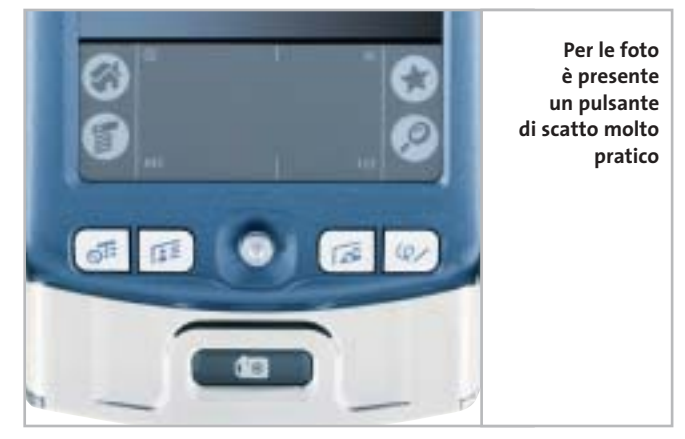

tale, in plastica, si combinano un azzurro pastello metallizzato, reso ancora più chiaro dai toni di bianco e grigio dei pulsanti. Una colorazione che ne esalta l'orientamento verso il mercato dei giovani alla ricerca di alta tecnologia e che, contemporaneamente, ricorda lo "stile Apple": l'iPod sembra aver fatto scuola.

Non sono presenti scroll weel sul bordo del palmare, una scelta che migliora l'impugnatura ed evita pressioni non volute di pulsanti funzione.Le dimensioni sono in "stile Palm": 11,4 cm di altezza, 7,4 cm di larghezza per uno spessore di 1,7 cm, il tutto in un peso di 150 grammi. La novità principale sul frontale è data da un joystick, un navigatore a cinque posizioni che può sostituire la stilo nell'accesso alle funzionalità.A sinistra e a destra del joystick sono presenti due pulsanti per lato, che richiamano l'agenda,i contatti, le foto in memoria e le note personali.

Sul retro, invece, Palm ha preferito puntare sul metallo sia come materiale di costruzione sia come colore domi-

nante. La copertura metallica posteriore, che corre anche lungo i bordi del palmare, funge anche da guscio del corpo macchina della fotocamera.

La doppia colorazione dello Zire 71 accentua l'impressione che il palmare sia composto da due corpi separati: non è un caso che fronte e retro possano scorrere l'uno sopra l'altro e che questo attivi la fotocamera, l'altra grande novità hardware dello Zire 71: la qualità di ripresa della fotocamera è buona, raggiungendo una risoluzione massima di 640 x 480 pixel, ed è anche dotata di autofocus. L'ottica della fotocamera è nascosta sul retro dal frontale azzurro del palmare, mentre il pulsante di scatto appare sulla parte bassa nell'interno della copertura posteriore. La connessione al pc avviene sia attraverso la porta infrarossi sia via cavo Usb,dopo aver alloggiato lo Zire sulla base e attivato la sincronizzazione con HotSync.

#### **Il software**

A livello software il nuovo Zire include la nuova release del Palm OS, la 5.2.1 e, così come l'altro neonato di casa Palm, il Tungsten C, anche Graffiti 2, il software di riconoscimento della scrittura. La più sensibi-

le novità di Graffiti 2 è la scrittura con tratti separati per alcune lettere (la "t", la "i" e la "k"): un'interessante novità, anche se il passaggio dalla precedente modalità di scrittura a quella offerta da Graffiti 2 non è esente da problemi e richiede un periodo di ambientamento.

Nei due Cd inclusi nella confezione sono inoltre presenti anche la versione Palm del lettore multimediale Real-One e la suite Kinoma per la creazione di filmati trasferibili sulla scheda di memoria del palmare.

**Gianmario Massari**

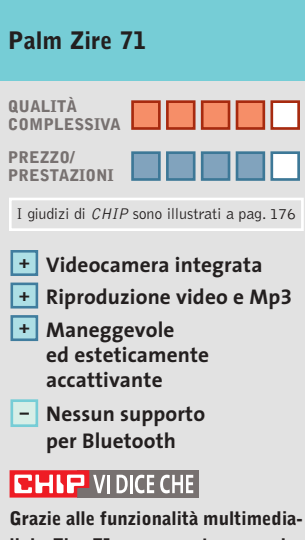

**li, lo Zire 71 rappresenta una soluzione all-in-one per chi cerca un palmare per tutti i momenti della giornata**

**Configurazione:** processore TI OMAP310, 16 Mb di Ram, schermo Tft transriflettivo 320 x 320 a 16 bit (65.000 colori), speaker esterno, jack audio stereo, fotocamera a colori integrata, videocamera a colori integrata **Software in dotazione:**Palm OS 5.2.1, Graffiti 2, Kinoma Producer, RealOne player **Dimensioni:** 11,4 x 7,4 x 1,7 cm **Peso:** 150 grammi **Produttore:** Palm, www.palm.com/it

**Distributore:** Esprinet, Ingram Micro, Opengate (vedi rubrica Aziende) **Prezzo:** euro 339,00

## **Auricolare Bluetooth • Nokia HDW-2 La voce è in onda**

**Il nuovo auricolare Bluetooth di Nokia, il modello HDW-2, offre una buona qualità acustica e un'autonomia superiore a quella di modelli similari**

In prova

■ Dopo la falsa partenza di alcuni mesi fa con l'auricolare Bluetooth HDW-1, pesante e voluminoso, Nokia ci riprova con il nuovo HDW-2,un accessorio che sembra avere le carte in regola per proporsi con successo sul mercato.

Sul piano esteriore questo nuovo modello differisce in modo drastico dal predecessore:il guscio plastico,con una colorazione oro,è molto più compatto e slanciato,e il peso ridotto rende l'apparecchio meno invasivo e ben più sopportabile. Sulla parte esterna dell'auricolare sono allocati i pochi controlli presenti: uno a rotella per aumentare o diminuire il volume e un pulsante per iniziare o finire la chiamata. Sul piano del comfort il Nokia HDW-2 non eccelle: a dispetto dei suoi soli 25 g e delle dimensioni ridotte, il sottile anello di aggancio comprime e irrita il padiglione auricolare; quello più grande permette invece di indossare l'apparecchio più a lungo.

#### **Ottima qualità audio**

Ottimo è invece il comfort nella parte interna dell'orecchio,in virtù di un'imbottitura in gommapiuma, peraltro non sostituibile. È molto facile spostare l'auricolare dall'orecchio destro al sinistro e viceversa: basta sfilare l'anello plastico di aggancio al padiglione auricolare, ruotarlo e reinserirlo in senso con-

**Compatto e leggero, il nuovo auricolare Bluetooth offre una buona autonomia**

trario. Punto di forza del Nokia è la qualità audio: il range dinamico è ben tarato sulle caratteristiche timbriche della voce, con un'apprezzabile presenza delle basse frequenze, per una resa acustica naturale.

In termini di potenza sonora l'HDW-2 è sufficiente per l'uso in interni, ma il rumore di una strada trafficata già crea problemi nell'ascolto. Quando l'auricolare è vicino al cellulare, come sulla scrivania piuttosto che in tasca, non ci sono interruzioni del suono, ma se la distanza si fa maggiore le cose cambiano in modo notevole: a circa 7/8 metri, meno dei 10 dichiarati, di distanza dal telefono il Nokia è praticamente inutilizzabile, dal momento che esce dal range di copertura del segnale Bluetooth.

L'autonomia è ottima per quanto riguarda il tempo di conversazione, pari a 3 ore (circa mezz'ora in più di altri prodotti analoghi già sul mercato) in virtù di una batteria NiMH da 170 mAh; lo stand-by invece è di sole 60 ore. A tal proposito il nuovo auricolare wireless di Nokia ha un pregio: la batteria è facilmente sostituibile con una di scorta, cosa non possibile su prodotti concorrenti. Per la ricarica non è fornito un alimentatore, ma basta utilizzare un comune caricabatterie Nokia, anche quello di un vecchio telefono. L'HDW-2 è in grado di memorizzare l'accoppiamento con un massimo di otto telefoni: il singolo procedimento richiede circa due minuti per essere completato e supporta un sistema di protezione basato su pin code numerico per il collegamento tra telefono e auricolare. Naturalmente il "pairing"è possibile con tutti i cellulari equipaggiati con lo standard Blue-

**Michela Kohl**

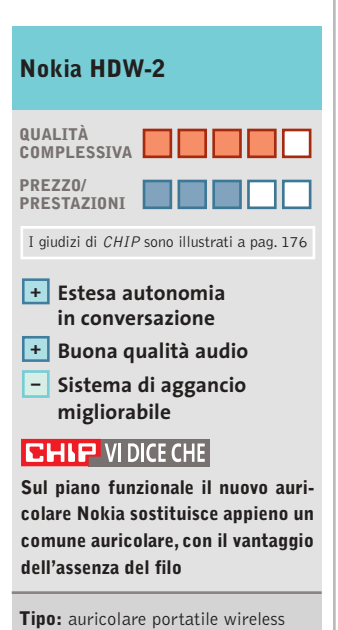

tooth 1.1, non necessariamente

di produzione Nokia.

con tecnologia Bluetooh **Numero di profili:** fino a otto, con pin diversi **Autonomia:** conversazione 3 ore, stand-by 60 ore **Produttore:** Nokia, www.nokia.it **Distributore:** Cell Service, Euro, International Sound, Master (vedi rubrica Aziende) **Prezzo:** euro 136,00

In prova

#### **Networking • WinGate VPN Le connessioni sicure** NEL CD

**Dai produttori di uno dei software di networking più conosciuti in Rete arriva la versione per gestire e amministrare reti private virtuali** 

■ Le esigenze di connettività delle piccole imprese sono cresciute: se fino a qualche tempo fa usare Internet era il bisogno primario, ora amministrare e condividere il proprio sistema informativo tra sedi, uffici e personale viaggiante diventa l'esigenza più sentita da molte organizzazioni. Risolvere problematiche di questo tipo sizione di questa tecnologia.Uno dei software più semplici in questo senso porta un nome conosciuto nel settore: Win-Gate VPN.

Si tratta di un applicativo standalone, non un modulo del più noto WinGate, che sfrutta una soluzione Vpn proprietaria in grado di interfacciare un server e uno o più

All'interno del software, che si fa apprezzare per la leggerezza, è presente anche un firewall integrato, in grado di individuare connessioni non autorizzate e fornire indicazioni e report sia sul tipo di attacco, sia su quale virus o tecnica può essere alla base di un avviso di sicurezza. La sicurezza è il cuore della Vpn: co-

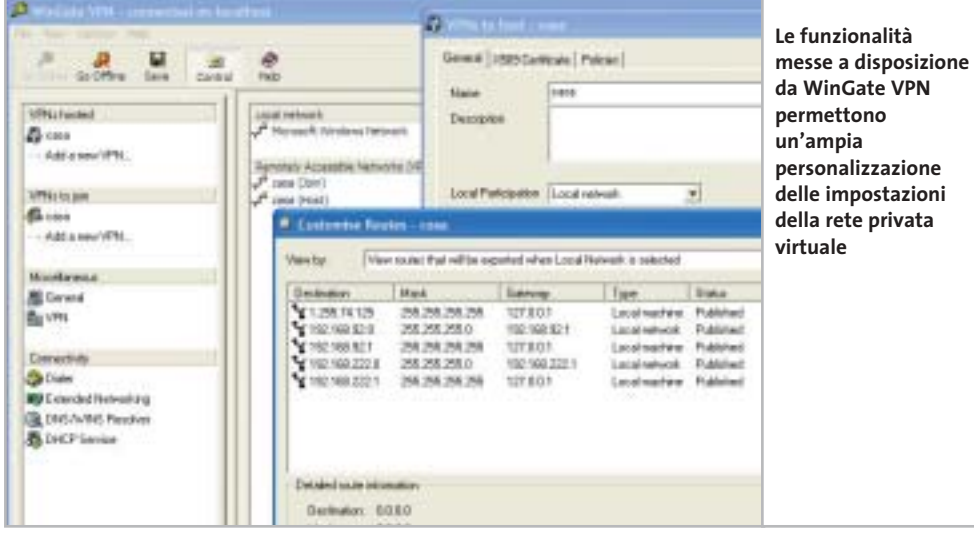

care la configurazione della Vpn su più server.

Il supporto dei protocolli di rete è elevato, dal Tcp all'Udp, dall'Icmp, al Gre. Con la funzione Nat Traversal, inoltre, è possibile creare reti sulla base di connessioni Nat based. Anche la connessione da linea commutata è supportata e l'amministratore del server WinGate VPN, può impostare profili, account di dial up e livelli di accesso per garantire la sicurezza delle connessioni analogiche alla rete virtuale.

La soluzione realizzata con WinGate VPN non solo supporta tutte le versioni di Windows (da 95 fino a XP),ma non richiede ulteriori investimenti hardware all'azienda che intenda installare e configurare un accesso protetto alla rete aziendale da parte di utenti/ client remoti.

**Gianmario Massari** 

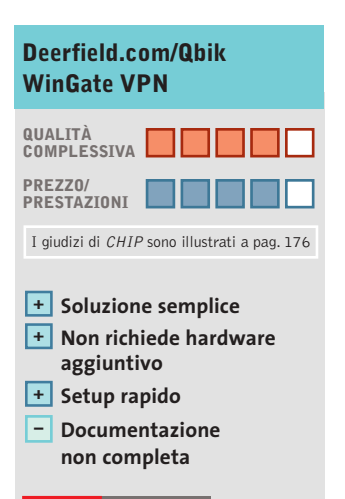

#### **CHIP VIDICE CHE**

**La soluzione più economica per portare una rete privata virtuale sicura all'interno di piccole e piccolissime aziende**

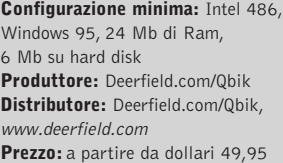

gnifica innanzitutto trovare il modo di connettere due entità distanti e, in secondo luogo, garantire la massima sicurezza della connessione, per evitare che sia intercettata, violata o che qualcuno possa tentare di accreditarsi come nodo della rete e carpire informazioni preziose.

La Vpn (Virtual Private Network) è spesso la soluzione logica obbligata, ma i costi per l'implementazione e le competenze tecniche necessarie a configurare la Vpn possono essere il peggior vincolo all'affermaclient all'interno di una o più reti private virtuali.

Le figure di server e client non debbono confondere: lo stesso applicativo da circa 5 Mb che si scarica da Internet permette di impostare la macchina come WinGate Vpn Server o Advanced Server (il primo permette di configurare Vpn singole, il secondo mltiple), Gateway (per connettere due Vpn distinte), Remote Client (per la connessione alla Vpn), o Peer to Peer (per connettere due soli pc in modalità one to one protetta).

sì, accanto al firewall, WinGate VPN integra la codifica Ssl a 128 bit e i certificati secondo lo standard X.509.

L'accesso è configurabile rapidamente, attraverso un tool di access management per l'autenticazione degli utenti. In WinGate VPN sono presenti strumenti di personalizzazione dei percorsi di routing, un monitor delle attività di rete, la possibilità di integrare lo user database di un server di dominio NT e una funzione di importazione ed esportazione delle configurazioni per dupli-

## **Configurazione e ottimizzazione di una Wlan**

# **Senza fili e senza arrabbiature**

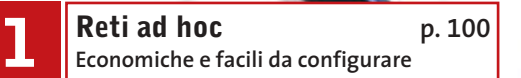

**Reti con access point p. 102 2 Le soluzioni più complete e versatili**

**Troubleshooting p. 104 3 Risoluzione dei problemi comuni**

**98** CHIP | AGOSTO 2003

**È giunto il momento di scollegare il cavo di rete da pc e notebook: implementare una rete Wlan, senza fili, non costa più molto. CHIP spiega come scegliere access point e schede e come configurare al meglio una rete wireless per ottenere la massima affidabilità ed evitare le intrusioni. Di Fabian von Keudell**

**I** l groviglio di cavi dietro il pc domestico sta assumendo dimensioni drammatiche: da molte periferiche, quali modem e router, partono metri di cavi, per non parlare poi dei brutti cablaggi gialli di rete: una situazione di cui però non si era parlato nelle promesse dell'era digitale. Ma la soluzione è ormai a portata di mano: grazie alle Wlan è ora possibile spostare interamente "nell'aria" quanto meno i collegamenti fra Web e pc che corrono lungo i bordi dei pavimenti. Finalmente si può lavorare in movimento senza fili, sia dall'ufficio che dal proprio giardino, rimanendo sempre connessi. Le difficoltà però sorgono subito, già nella scelta del giusto standard. L'802.11a, oppure b o magari g? Non tutti sono capaci di

collaborare e l'integrazione, non priva di errori, del supporto per le Wlan in Windows XP dà il colpo finale. *CHIP* ha quindi preparato per voi una raccolta di informazioni molto dettagliate. **Reti ad hoc:** la soluzione wireless economica, ideale per due soli pc. L'accesso a Internet può avvenire per entrambi tramite la condivisione della connessione. Leggete a pagina 100. **Reti con access point:** per più di due pc e l'accesso automatico al Web. I particolari da pagina 102.

**Tips & Troubleshooting:** se qualcosa non funziona nella connessione, a pagina 104 si trovano le informazioni utili per risolvere i problemi. Fra i tips troverete anche quelli per la sicurezza della Wlan.

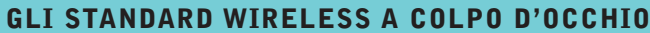

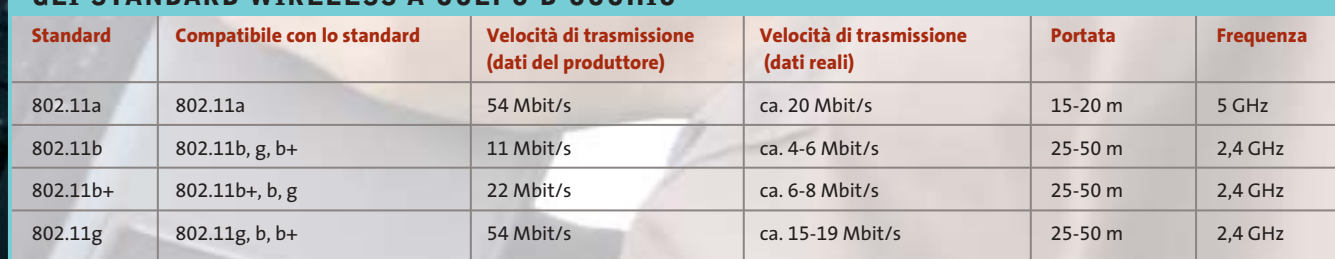

AGOSTO 2003 | CHIP **99**

#### Configurare una Wlan

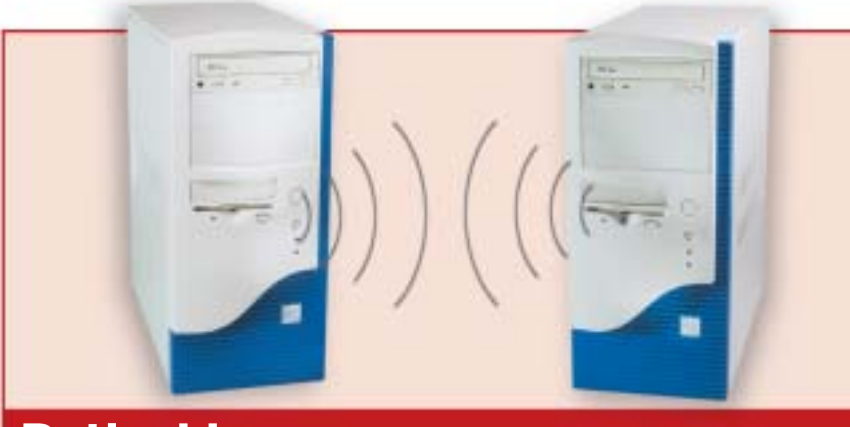

## **Reti ad hoc**

- <sup>6</sup> **Utilizzo:** massimo due pc in una rete wireless peer to peer (forti limitazioni se i pc sono più di due)
- <sup>6</sup> **Vantaggi:** poco costose e di semplice installazione
- <sup>6</sup> **Svantaggi:** la connessione a Internet deve avvenire tramite Ics (Internet Connection Sharing, condivisione della connessione)
- <sup>6</sup> **Cosa serve:** adattatore Wlan (circa 50 euro ciascuno)

## **Montaggio dell'hardware 1 e orientamento antenne**

Montare i due adattatori Wlan nei rispettivi pc e installare i relativi driver. Badare a tenere parallele le antenne: solo così si raggiungerà la portata ottimale e un'elevata velocità di trasferimento.

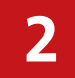

## **Configurazione di una rete 2 ad hoc sotto Windows**

Su uno dei due computer aprire Connessioni di rete (Start/Risorse di re-

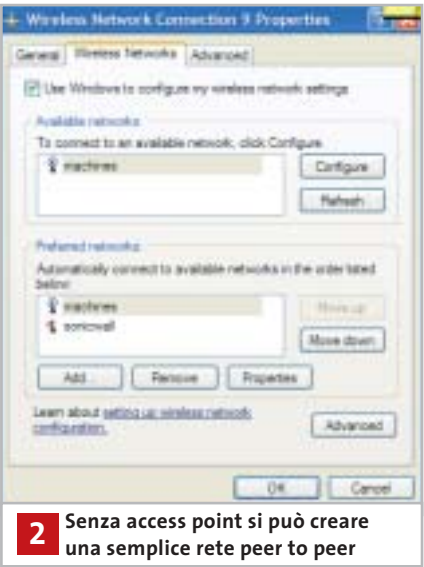

te/Mostra tutte le connessioni). Fare doppio clic sull'icona Connessione di rete Wireless e nella finestra successiva selezionare Avanzate.

Fare clic sul pulsante Aggiungi e fornire come Ssid un nome per la rete. Togliere con un clic la spunta dalla casella Creazione automatica della chiave e fornire una password adatta.

Attivare poi l'opzione Questa è una rete da computer a computer (ad-hoc) e fare clic su Ok due volte.

## **Aggiunta del secondo 3 computer alla rete**

Sull'altro computer fare clic sull'icona di rete nella Systray: nella finestra che si apre selezionare la rete corrispondente e fornire la password.

Fare clic su Connetti:la rete peer to peer è ora pronta all'uso.

## **Condivisione della 4 connessione tra due pc**

Per poter accedere a Internet da uno qualsiasi dei due computer bisogna attivare la condivisione della connessione. Funzionalità accessibile, su Windows XP, dalle proprietà della connessione di rete, nelle opzioni Avanzate.

## **ACQUISTARE INFORMATI**

#### **» Il giusto hardware per una Wlan**

Una volta deciso per una delle varianti di connessione, ovvero per una rete paritetica (peer to peer) o tramite access point, il passo successivo è la scelta del giusto hardware.

Non è necessario che sia tutto del medesimo produttore. Tutte le periferiche che lavorano secondo lo standard 802.11b e 802.11g sono perfettamente compatibili fra di loro. Comunque si deve prestare attenzione a due punti importanti.

#### **Access point e router con interfaccia Web**

Nonostante i produttori siano parecchi, l'hardware che compone access point (che vengono venduti a partire da

circa 100 euro) e router (da 150 euro in su) si assomiglia molto. Si deve quindi badare che la periferica sia amministrata tramite una

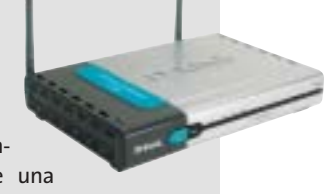

buona interfaccia Web, con cui si può bloccare o tenere aperta anche una singola porta: il che è importante, per esempio, per i servizi peer to peer. In genere si consiglia di utilizzare periferiche di marca, come quelle di D-Link o Netgear, che poi hanno prezzi di poco superiori a quelli dei modelli economici della grande distribuzione.

#### **Usb adapter al posto della scheda Pci**

Nel caso delle reti ad hoc le comunicazioni avvengono esclusivamente tramite l'hardware installato sui singoli pc. La scelta dell'adattatore è praticamente indifferente. Per i notebook si consiglia una scheda Pcmcia che si può trovare a partire da 80 euro. Per un pc fisso conviene scegliere un adattatore Usb, che non solo è più facile da instal-

lare, ma anche meno caro di una scheda Pci interna. Il prezzo si aggira sui 50 euro per dispositivo.

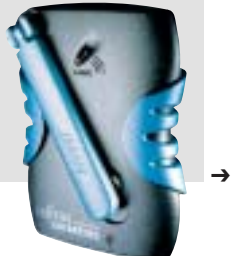

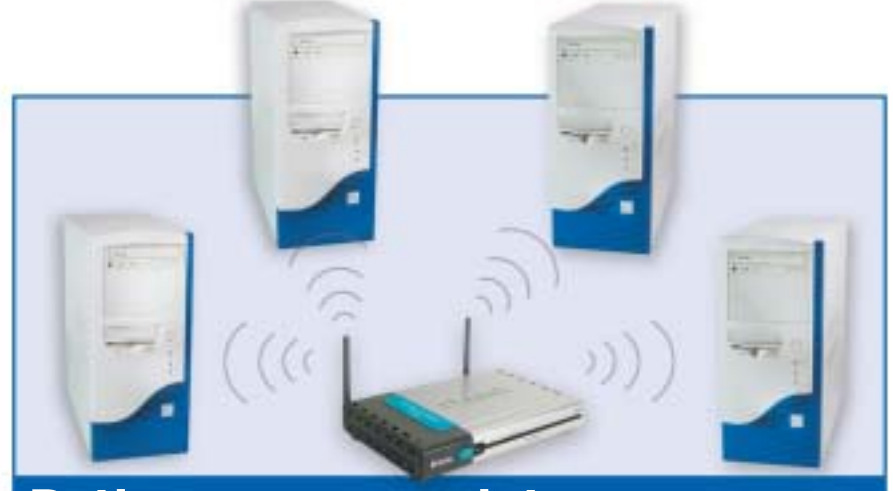

## **Reti con access point**

- <sup>6</sup> **Utilizzo:** reti wireless di più di due computer e accesso autonomo a Internet
- <sup>6</sup> **Vantaggi:** facilmente espandibile e con un comodo accesso a Internet
- <sup>6</sup> **Svantaggi:** più costosa della connessione in una rete wireless ad hoc
- <sup>6</sup> **Cosa serve:** adattatore Wlan (circa 50 euro), access point (circa 100 euro)

## **Server: configurazione 1 dell'access point**

La prima volta si deve collegare via cavo uno dei computer all'access point (il cavo è solitamente incluso nella confezione). Così,con l'aiuto del software incluso si può ricavare l'Ip del router e configurarlo. In seguito ovviamente il cavo non servirà più. Quasi tutte le periferiche di marca si possono amministrare comodamente e senza fili tramite un'interfaccia Web.

Aprire quindi una finestra di Internet Explorer e digitare l'indirizzo Ip nel campo indirizzi. Nella finestra successiva verrà chiesto di fornire un nome utente e una password, salvo che sia stata assegnata una

password di default, come nel caso della maggior parte delle periferiche. Per motivi di sicurezza però conviene sempre specificare una nuova password, che si può di regola modificare nelle impostazioni di amministrazione. Analogamente si può anche fissare l'Ip dell' access point: si immetterà 192.168.1.1 e come subnet mask 255.255.255.0. Il primo fa parte dei tipici indirizzi riservati alle reti domestiche.

## **Server: assegnazione 2 di un nome di rete**

Ora si passa alla configurazione della wireless Lan. Nelle impostazioni del menù principale cercare il punto in cui è possi-

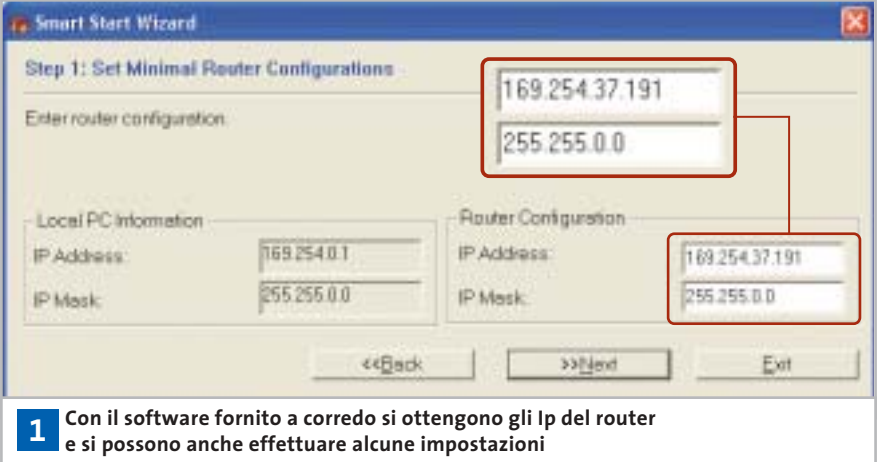

bile modificare le opzioni wireless. Immettere per primo un Ssid (Service Set Identifier):si tratta semplicemente del nome della rete, per esempio "retecasa". Ora bisogna impostare un canale.

Le reti via etere che seguono lo standard IEEE 802.11b o IEEE 802.11g offrono fino a 13 frequenze. Purché la rete funzioni senza problemi si può scegliere un canale qualsiasi: solo quando si hanno interferenze con altre periferiche o apparecchi in casa conviene cambiare canale.

## **Server: attivare la codifica 3 Wep per la Wlan**

Lo standard IEEE 802.11 prescrive che la codifica debba risultare disattivata di fabbrica nell'apparecchio fornito: ora questa impostazione va cambiata, altrimenti chiunque possieda una scheda Wlan potrebbe accedere alla rete privata, e in certi casi navigare su Internet a vostre spese (si tratta di un nuovo "sport" chiamato War Driving).

Alla voce Wep (Wired Equivalent Privacy) si effettua la configurazione per la codifica. Se possibile usare una codifica a 128 bit e immettere una password.

In questo modo la Wlan risulterà abbastanza protetta contro la maggior parte degli intrusi.

Si può anche specificare al router di accettare soltanto i numeri registrati (indirizzi MAC) degli adattatori Wlan della rete. Meglio ancora, una configurazione Vpn o magari un Tunneling Ssh (vedi a pagina 106).

## **Server: configurazione Ip 4 sul router**

Per avere una Lan ben funzionante si deve effettuare anche una corretta configurazione dei numeri Ip. I router più recenti assegnano automaticamente tali indirizzi ai client, fungendo così da server Dhcp (Dynamic Host Configuration Protocol). In genere quindi non ci si deve più preoccupare di conflitti di indirizzi.

Conviene quindi attivare senz'altro il Dhcp sul server e come indirizzo iniziale specificare 192.168.1.10.

#### Configurare una Wlan

Advonced Hams **Molti access 6** of in one life **point fungono**   $01$ is P Atlas icosa bisi optivi to libbis an IP a<br>ne your ISP. (For most Usan nine **anche da router**  Chicago Mile spine to set 4000. IP selectation possibed to<br>this for your CAP **per l'accesso a Internet Philadelphia Manager** ma ka yanz tum<br>Doosa this nation if your SIP case PPPAC, (For most in rend To well that well Cable O.H the Elaspo are with O rete **WALK** B Syson FFFyd C Sun FFFyd **The Tight** *<u>Address</u>* --------------------**Negativ** Service Harry in Associa **Ranger FAIR Adds** Secondas DIGI Appa Maximum Mix Tonig Minited ie. stri 0 Ev e di l

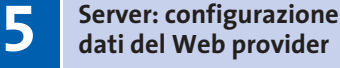

Dall'opzione Wan (Wide Area Network) si immetteranno nome utente e password per il proprio provider Internet e si specificherà il protocollo giusto, che nel caso di Dsl è solitamente il PPPoE.

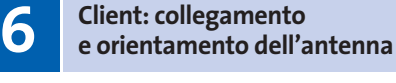

Ora si collegheranno i Wlan Adapter sui singoli pc e si installeranno i relativi driver. Se è fornita un'antenna esterna, orientarla verso l'access point. Si deve anche badare che le antenne dell'access point e dell'hardware dei vari client siano parallele, migliorando così la qualità della connessione.

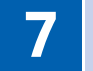

## **Client: collegamento 7 in rete dei pc**

Sotto Windows XP si deve ora fare clic su Mostra tutte le connessioni (Start/Risorse di rete), poi doppio clic su Connessione di rete senza fili. Selezionare il nome che si è assegnato nell'access point come Ssid. Sotto Chiave di rete fornire la password Wep corrispondente. Da ultimo togliere la spunta dalla casella Attiva autentificazione IEEE 802.11x per questa rete e fare clic su Connetti.

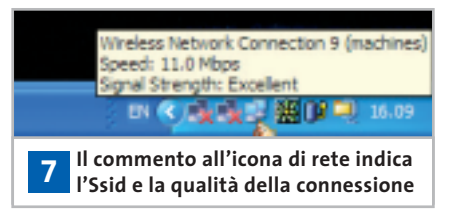

**STRUMENTI PER LE WLAN**

#### **» I migliori software per le reti via etere**

Se i computer di una Wlan non riescono più a comunicare, è difficile dare il giusto consiglio. Il problema spesso sta in un dettaglio e non è facile rintracciare la causa degli errori. Grazie ad alcuni programmi, però, si può effettuare un controllo approfondito della rete: qui ve ne presentiamo alcuni fra i migliori.

#### **Network Stumbler**

Con questo software gratuito si può misurare la portata raggiunta dalla propria

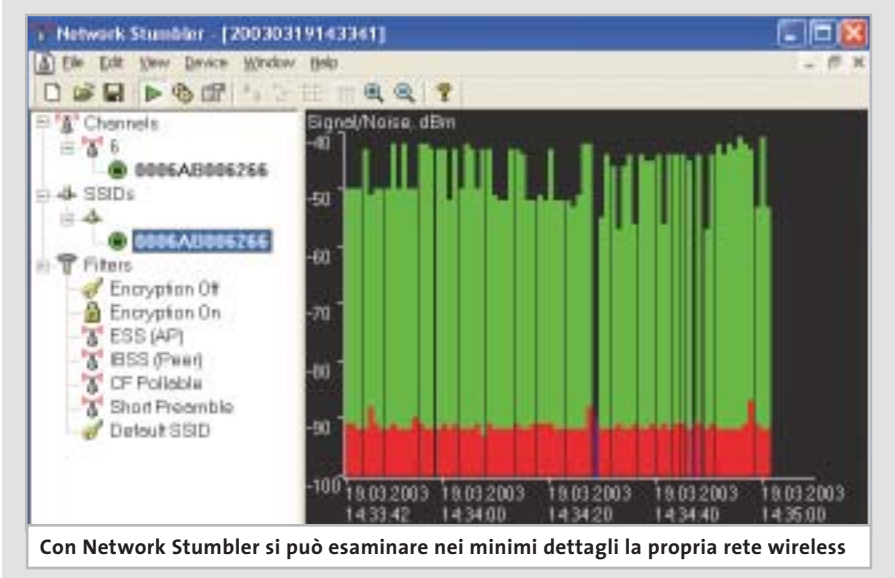

Wlan. Il programma mostra in modo preciso e chiaro il livello di qualità della connessione e le eventuali interruzioni. Una curiosità: lo strumento riesce a localizzare la Wlan, grazie a un sistema Gps opzionale, con un margine di precisione di 1 metro. www.netstumbler.com

#### **Advanced Administrative Tools**

Uno strumento di diagnosi per le reti. Dispone di uno scanner di porte, un analizzatore del grado di sicurezza del proxy, filtri per l'e-Mail e altri strumenti utili.

www.glocksoft.com

#### **Net Control**

Tutti i pc della Lan possono venire controllati mediante questo software. Supporta più di 35 azioni diverse sui client, fra cui la chiusura e il riavvio del sistema. Interessante in particolare è la possibilità di ampliare il programma con appositi plug in. http://netcontrol.narod.ru

‰

#### Configurare una Wlan

## **Troubleshooting**

**Qui trovate i migliori trucchi per tutti i casi in cui la comunicazione dia problemi. Viene anche spiegato come effettuare trasmissioni in rete codificate con l'ausilio del cosiddetto Ssh-Tunnel**

## **Configurazione ! di più access point**

Se si vuole creare una rete di una certa dimensione con i vicini delle case accanto si consiglia di accoppiare due access point: in questo modo si ottiene una portata maggiore nella Wlan.

In questo caso servono access point con funzionalità di access point bridge. Nel menù di configurazione si potranno poi associare le due reti. L'hardware necessario è offerto da tutti i maggiori produttori.

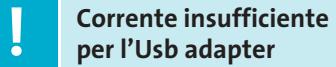

Quando si collegano più periferiche Usb a una stessa porta, a volte si possono avere problemi di alimentazione.

La maggior parte delle periferiche Usb, infatti, come webcam e anche adattatori Usb per Wlan, ricevono l'alimentazione tramite la porta Usb. Di norma ciascuna porta Usb di un pc fornisce al massimo 500 mA. Se si verificano però picchi di carico, un adattatore Wlan potrebbe trovarsi un po' "stretto".

La soluzione dei problemi di connessione consiste nell'acquistare un hub attivo dotato di alimentazione propria, o in alternativa uno dei pochi adattatori Wlan Usb dotati di alimentatore separato.

## **Ottimizzazione della ! portata e della velocità**

La portata di una Wlan dipende fortemente dall'ambiente. I produttori indicano valori da 30 a 50 metri in edifici, e di 100-300 m all'aperto, come distanza massima raggiungibile.

Ogni parete, ogni albero, ogni apparecchio elettrico riduce questi valori. Si deve inoltre tenere presente che, al crescere della distanza, la qualità della connessione cala, e con essa la velocità. Con alcune misure si può tuttavia rendere la connessione più stabile e quindi più veloce.

<sup>6</sup> Non collocare l'access point in un angolo distante sotto il tavolo, ma preferibilmente sopra uno scaffale, così che possa irradiare in tutte le direzioni.

<sup>6</sup> Non collocarlo sopra altri apparati elettrici, soprattutto non vicino a un forno a microonde. La Wlan usa infatti frequenze dello stesso ordine.

di loro solo periferiche che hanno il medesimo standard e si possono quindi creare soltanto reti chiuse.

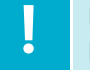

## **Inserimento di un access ! point in una Lan esistente**

Nelle grandi reti aziendali un server Dhcp si assume il compito dell'assegnazione di indirizzi Ip ai client collegati. Se si vuole collegare un access point a questo tipo di rete sorge un conflitto, perché anche l'access point (o il router) contengono un server Dhcp.

L'assegnazione di indirizzi Ip in una rete può essere però svolto solo da un componente, altrimenti possono essere assegnati indirizzi duplicati, e le comunicazioni ne sarebbero compromesse.Bisogna quindi disabilitare nel Setup delle periferiche wireless il server Dhcp (di solito tramite la voce Configurazione della Lan):

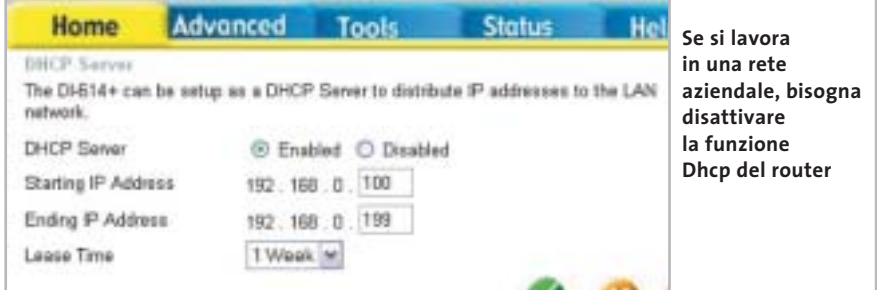

<sup>6</sup> La linea fra access point e client dovrebbe possibilmente essere diretta, attraversando anche pareti, e comunque al massimo a 90° rispetto alla parete. In caso contrario le onde radio vengono costrette a seguire percorsi più lunghi, a causa delle pareti schermanti. Quanto peggiore è la ricezione, tanto minore sarà la velocità di trasferimento.

## **HomeRF e Wlan ! non comunicano**

A prima vista sembrano standard di connessioni via etere simili: 10 Mbit/s e realizzazione facile di reti. Tuttavia l'HomeRF non è compatibile con lo standard 802.11 delle Wlan e neppure una normale Lan può essere utilizzata con l'HomeRF. Questo standard permette di collegare fra un'operazione indispensabile prima di collegare la rete locale dotata di proprio server Dhcp a un access point. Altrimenti prima o poi l'amministratore della rete si arrabbierà. Purtroppo non basta disabilitare semplicemente il Dhcp. Bisogna anche configurare l'access point in modo da inserirlo nella Lan:la cosa funziona meglio se lo si può configurare come "bridge non intelligente".

In questa modalità "ponte" l'access point ricava da sé un indirizzo Ip dal server Dhcp della Lan, e reindirizzerà le richieste Dhcp della Wlan al server della Lan. Se l'access point non prevede questa modalità di funzionamento, le impostazioni vanno effettuate manualmente:vanno fissati un indirizzo Ip adatto e la subnet mask della Lan, e si deve disattivare la funzione di routing della periferica. ‰

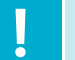

## **La Wlan funziona ! anche senza Windows XP**

La creazione di una Wlan risulta particolarmente semplice con tutte le versioni di Windows XP,dato che questo sistema operativo è predisposto per questa funzionalità. Basta dotarsi di un driver per mettere in funzione la scheda Wlan. Le utility integrate per la creazione e configurazione non sono più necessarie, perché Windows XP gestisce una Wlan attraverso le connessioni di rete.

La situazione è diversa con le altre versioni di Windows: quando queste furono sviluppate le Wlan erano ancora nella loro infanzia. Senza le utility allegate alle schede non si riesce quindi a realizzare la rete via etere, neppure sotto Windows 2000. Non c'è problema, comunque: gli strumenti forniti da molti produttori offrono anzi più possibilità di configurazione di XP, come per esempio la creazione di profili.

## **Aumentare la velocità ! della Dsl nella Wlan**

Quando l'accesso veloce a Internet tramite Dsl è ancora troppo lento, lo si può migliorare con un piccolo intervento nel Registry. La cosa diventa possibile modificando il valore dell'Mtu (Maximum Transfer Unit) ossia la dimensione massima del pacchetto di dati di rete che un client concorda con un server o con un router. Di norma tale valore in una Lan è fissato a 1.500 byte, valore non sempre ottimale.

Quando si vuole accedere a una pagina Web, il pc fornisce pacchetti di 1.500 byte. Dato però che il protocollo può trasferire un massimo di 1.492 byte, il router deve ancora suddividere i pacchetti: creandone uno da 1.492 byte e uno da 8 byte. A ciascuno dei pacchetti viene aggiunto un header e l'handshake (protocollo): l'invio avviene quindi in due passi successivi.

Se per esempio si vogliono spedire 15 kb, il router ne ricaverà 20 pacchetti, mentre se il valore Mtu fosse quello giusto sarebbero solo 11.Il tempo richiesto per l'in-

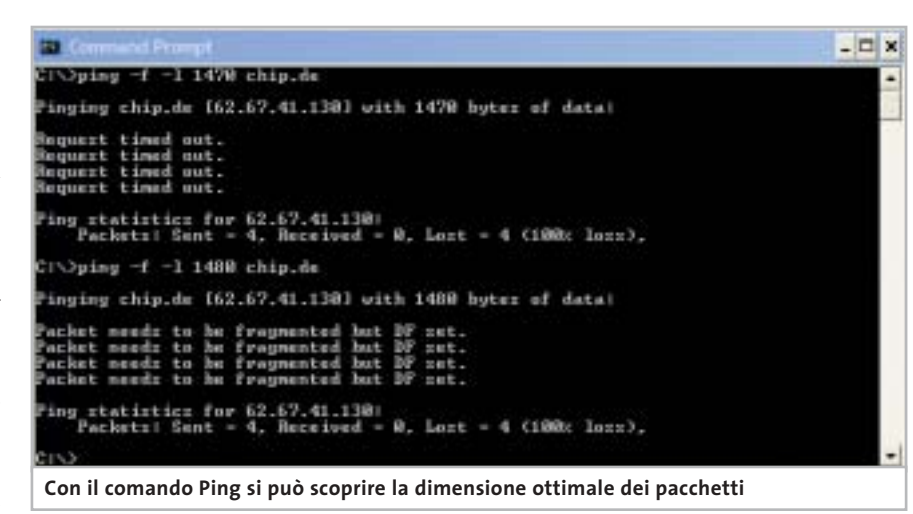

vio all'incirca si raddoppia. Conviene quindi lasciare il valore di Mtu di poco sotto il massimo, per essere sicuri che ogni pacchetto venga spedito senza suddivisione.

Per determinare l'Mtu ottimale si procederà come segue: aprire una sessione DOS (Start/Tutti i programmi/Accessori/Prompt di MS-DOS). Immettere la riga comando ping –f –l 1420 tiscali.it (o comunque l'Url del provider) poi aumentare gradatamente il numero di byte oltre 1.420, fino a che compare il messaggio che il pacchetto è stato frammentato.

L'ultimo valore che ha preceduto questo messaggio, aumentato di 28 (richiesti dal comando Ping) è l'Mtu ottimale da utilizzare.

Ora si immetterà il comando ipconfig /all, prendendo nota dell'Ip segnalato, che va utilizzato in seguito.

Aprire ora l'editor del Registry (Start/ Esegui/regedit) e scorrere fino alla chiave Hkey\_Local\_Machine\System\Current-

ControlSet\Services\Tcpip\Parameters\ Interfaces.Cercare la sottocartella in cui sta l'Ip precedentemente ricavato.

Fare clic destro su un punto libero di questa cartella e selezionare Nuovo/Valore DWORD: specificare come nome MTU, fare doppio clic sulla nuova chiave e immettere come valore quello ricavato dall'operazione precedente come Mtu ottimale. Chiudere il Registry e riavviare il computer.

## **Suggerimento per esperti: ! codificare la connessione**

Molti ritengono che le reti wireless siano protette dagli attacchi esterni se hanno attivato il protocollo Wep, ma non è così. Questo sistema di codifica standard non è sicuro. Con semplici strumenti gli hacker riescono, con un po' di pazienza e qualche giorno di lavoro, a intrufolarsi in una Wlan.

La cosa migliore è intervenire manualmente. Vi spieghiamo qui di segui-

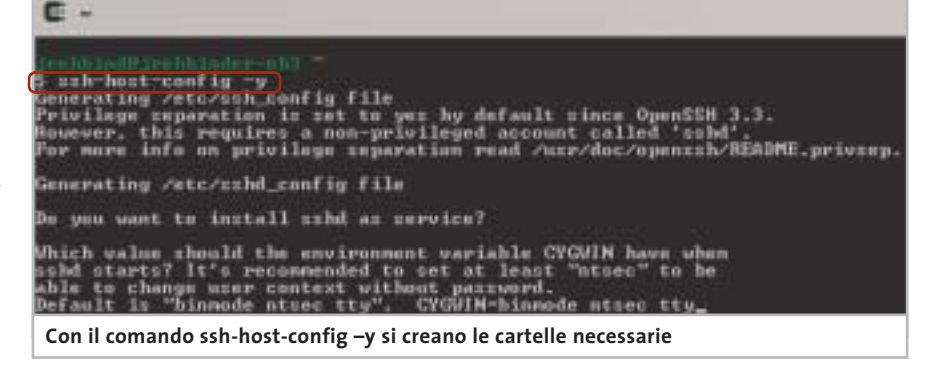

to come realizzare un cosiddetto Tunnel Ssh fra due computer, proteggendo così in modo permanente i dati dagli attacchi esterni.

Si tratta di procedure adatte solo a esperti, che hanno confidenza con strumenti come Cygwin e trasmettono dati riservati tramite proxy o e-Mail. Il requisito, a seconda dell'applicazione, è l'installazione di un proxy.Maggiori particolari alla fine di questo tip.

**1. Installazione dell'ambiente Unix:** l'ambiente di sistema operativo è il derivato Unix Cygwin. Consiste di due parti: una libreria che, come "strato" emulativo Unix, mette a disposizione importanti funzioni Api Unix sotto Windows, e una raccolta di utili strumenti quali un mail server o il già citato server Ssh. Lo si può prelevare dal sito *www.cigwin.com*.

**2. Creazione di un server Ssh:** avviare Cygwin con il solito doppio clic sull'icona sul desktop.

Nella riga comando immettere ssh-host-config –y: si creano così il file di confi-

![](_page_12_Picture_325.jpeg)

e si può quindi passare alla configurazione del client.

**4. Creazione di un Tunnel Ssh:** il programma Putty può essere scaricato dal sito *www.chiark.greenend.org.uk/~sgtatham/ putty/download.html*.Un doppio clic ne avvia l'eseguibile.Ora bisogna creare una con-

![](_page_12_Picture_10.jpeg)

**Con il comando ssh si può capire se il server Ssh funziona regolarmente**

gurazione, le cartelle necessarie e anche l'utente. Il cursore lampeggia ora accanto alla variabile CYGWIN=:immettere di seguito bin.mode ntsec tty.

Ora si può avviare il servizio Ssh con il comando cygrunsrv –S sshd.

**3. Verifica del server Ssh:** per accertarsi che tutto funzioni a dovere conviene testare il server. Dare quindi in Cygwin il comando ssh localhost.

Quando viene richiesta la password fornire quella del login di Windows e confermare con la pressione di Invio.

Quando compare Last login, significa che il daemon funziona senza problemi

nessione Ssh al server: nell'esempio, si creerà un Tunnel verso il mail server, sul quale girano sia Cygwin che un mail proxy.

Al punto session fornire come Host-Name l'indirizzo Ip, oppure il nome del mail server.

La porta va impostata come "ssh" o "22". Tramite Connection/Ssh/Tunnels/ Add new forwarded port, specificare come Source Port una porta libera sul pc locale: meglio utilizzare una porta dal numero elevato, maggiore di 1024, dato che è raro che siano occupate. Nel nostro esempio si è scelta la porta 12345. Come Destination fornire il nome del mail server oppure il suo indirizzo Ip.

Importante: dopo l'indirizzo, separato da due punti, specificare il numero della porta.Nell'esempio si tratta della porta 110 per il traffico Pop3/Mail. Con questa configurazione Putty crea un "tunnel" fra il pc (porta 12345) e la porta (110) del mail server. Fare clic su Add per salvare il tunnel. Il comando Open permette di creare il tunnel. Il messaggio di sicurezza Putty Security Alert compare soltanto alla prima connessione del computer: dare conferma con un clic su Sì. Dopo essersi notificati al server con username e password è stabilita la connessione via tunnel.

**5. Ricezione di e-Mail attraverso il Tunnel:**

per ricevere messaggi e-Mail tramite la connessione sicura si deve effettuare una modifica nella configurazione del mail client. Problema: Outlook e altri client di posta elettronica cercano di accedere al mail server tramite la porta 110: per potere usare il tunnel bisogna sostituire la porta 12345: così il trasferimento dati sarà perfettamente protetto.

**6. Installazione del proxy:** per trasferire messaggi di posta elettronica o file in modo sicuro bisogna installare un proxy sul pc server. A seconda dell'applicazione può essere un proxy Ftp o mail. Per la posta elettronica si consiglia l'uso del Mail Transport System di Mercusy (*www.pmail.com*).

Configurare una Wlan